# OCPP Anbindung

# OCPP Anbindung der Zaptec Go / Pro Ladestation an das Dashboard

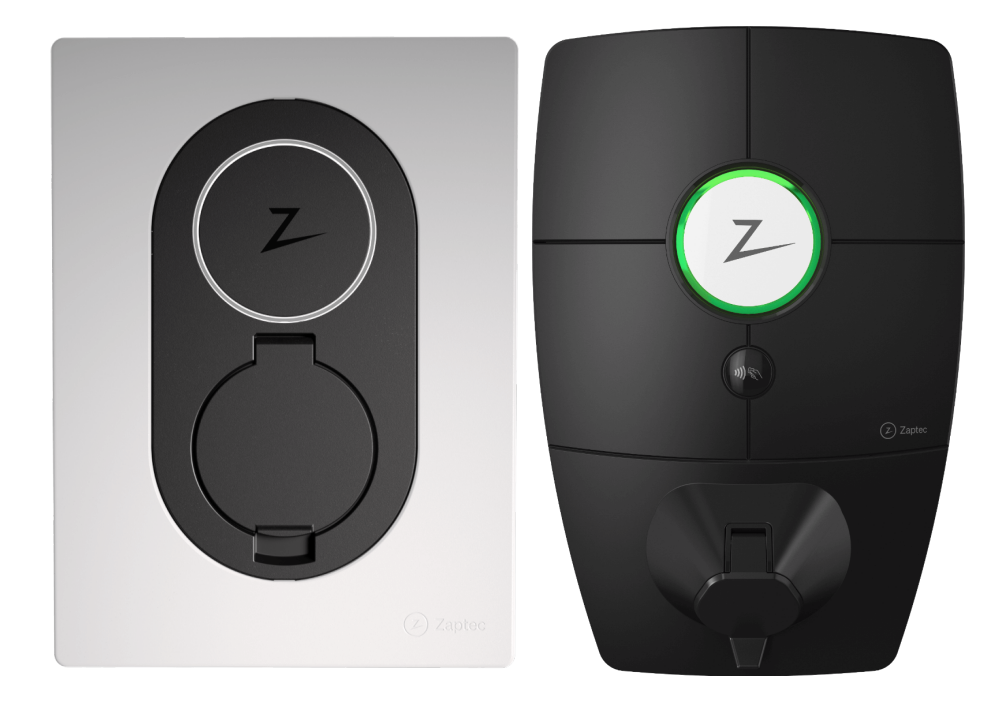

Hinweis: Diese Anleitung gilt für alle OCPP-fähigen Modelle der Zaptec Ladestation.

#### 1. Voraussetzung

Folgendes wird für die Anbindung an das Dashboard benötigt:

- 1. Laptop mit Internetverbindung
- 2. Zugang zum Dashboard
- 3. Zugang zum Zaptec Portal

### 2. Konfiguration im Dashboard

#### 2.1. Gruppe erstellen

Öffne dein Dashboard und wähle in dem Dropdown-Menü die Gruppe aus (1), der du deinen Ladepunkt hinzufügen möchtest.

|                                 |                 |                                 |                                                  |                      |                      | $\mathbf{A}$ |
|---------------------------------|-----------------|---------------------------------|--------------------------------------------------|----------------------|----------------------|--------------|
| Deine Gesamtübersicht           |                 |                                 |                                                  |                      |                      |              |
| 5<br>Gruppen                    | Ladepunkte (LP) | $\overline{2}$<br>Verfügbare LP | <b>Belegte LP</b>                                | 1001<br>Ladevorgänge | 14261 kwh<br>Geladen |              |
| Wähle eine Gruppe aus: zu Hause |                 | sguhw                           | $+$ 0 $\circ$<br>$\mathbb{R}^n$ ( $\mathbb{C}^n$ | ∍<br>∠               |                      |              |
|                                 |                 | Abbildung 27 Crunnongurughl     |                                                  |                      |                      |              |

*Abbildung 2-1: Gruppenauswahl*

Wenn du eine neue Gruppe dafür anlegen willst, dann klicke auf das Plus (2).

Nachdem du deine Gruppe ausgewählt hast, klicke auf -"Ladestation hinzufügen" in Position 1.

| Deine Gesamtübersicht<br>5                  | 4                                     | $\overline{2}$ | $\overline{\mathbf{2}}$             | 1001                                      | 14261 kwh |
|---------------------------------------------|---------------------------------------|----------------|-------------------------------------|-------------------------------------------|-----------|
| Gruppen                                     | Ladepunkte (LP)                       | Verfügbare LP  | Belegte LP                          | Ladevorgänge                              | Geladen   |
| Wähle eine Gruppe aus:<br>Deine Ladedienste | Zu Hause                              | <b>Bguhw</b>   | ① 十 回 @<br>$\underline{\mathsf{p}}$ |                                           |           |
| Ladepunkte                                  |                                       |                | Ladevorgänge                        |                                           |           |
|                                             | Bisher noch keinen Ladepunkt angelegt |                |                                     | Bisher noch keine Transaktionen vorhanden |           |
| Pos. 1                                      | Ladestation hinzufügen                |                |                                     |                                           |           |

*Abbildung 2-2: Ladestation hinzufügen*

Zuerst vergebe einen Namen für deine Ladestation im Fenster "Name der Ladestation".

Dann wähle den Typ "Zaptec" im Feld "Ladestationshersteller auswählen" und es wird dir die "Zaptec OCPP-Anbindung" angezeigt durch Klick auf den Link.

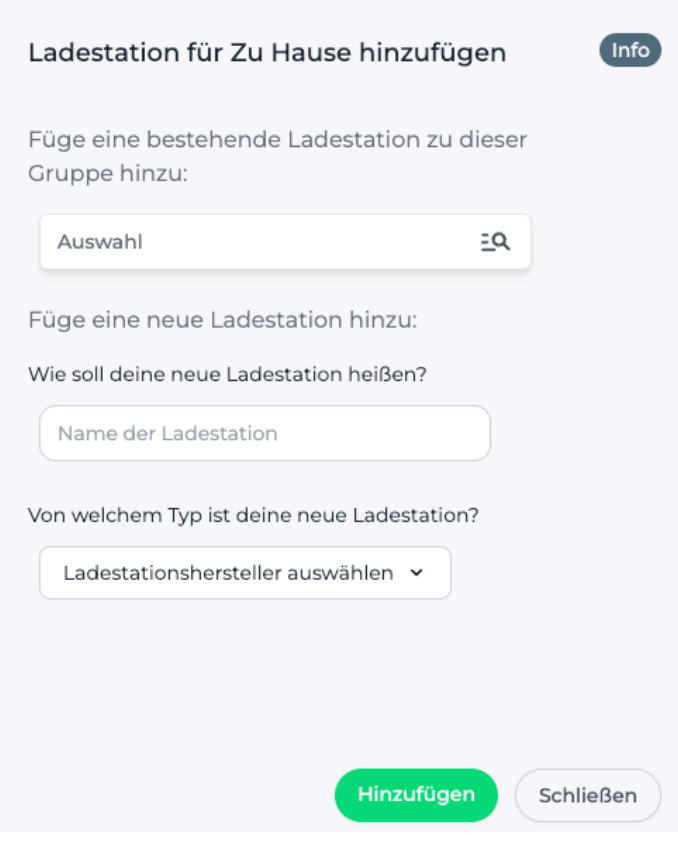

*Abbildung 2-3: Ladestationshersteller Auswahl*

Gebe deine Zaptec Seriennummer ein. Danach bestätige es mit "Hinzufügen".

Hinweis: Falls du die Seriennummer deiner Zaptec Go / Pro Ladestation nicht kennst, kannst du diese im nächsten Kapitel im Zaptec Portal ermitteln.

# 3. Konfiguration mittels Zaptec Portal

#### 3.1. Voraussetzung

Voraussetzung: Deine Zaptec Go / Pro Ladestation wurde erfolgreich von einem Elektriker installiert und angeschlossen.

Öffne auf deinem Laptop einen Browser und gebe die URL https://portal.zaptec.com ein. Dann wirst du aufgefordert deinen Benutzername und das Passwort einzugeben.

Nun wird dir das WebUI zur Konfiguration angezeigt.

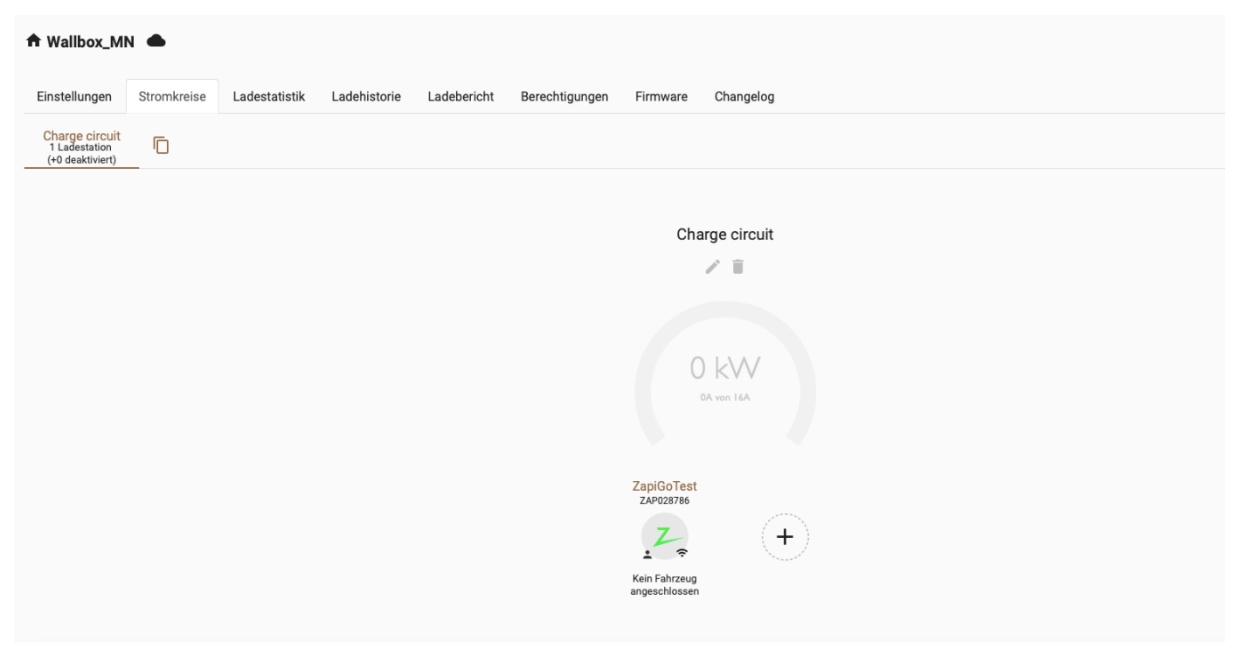

*Abbildung 3-1: Zaptec Portal*

Wenn du dies durchgeführt hast, gehe zum nächsten Schritt.

#### 3.2. OCPP-Konfiguration

Deine Zaptec Go/ Pro Ladestation wird nun mittels des WebUI für die OCPP-Verbindung konfiguriert. Im WebUI wechsle zu Einstellungen.

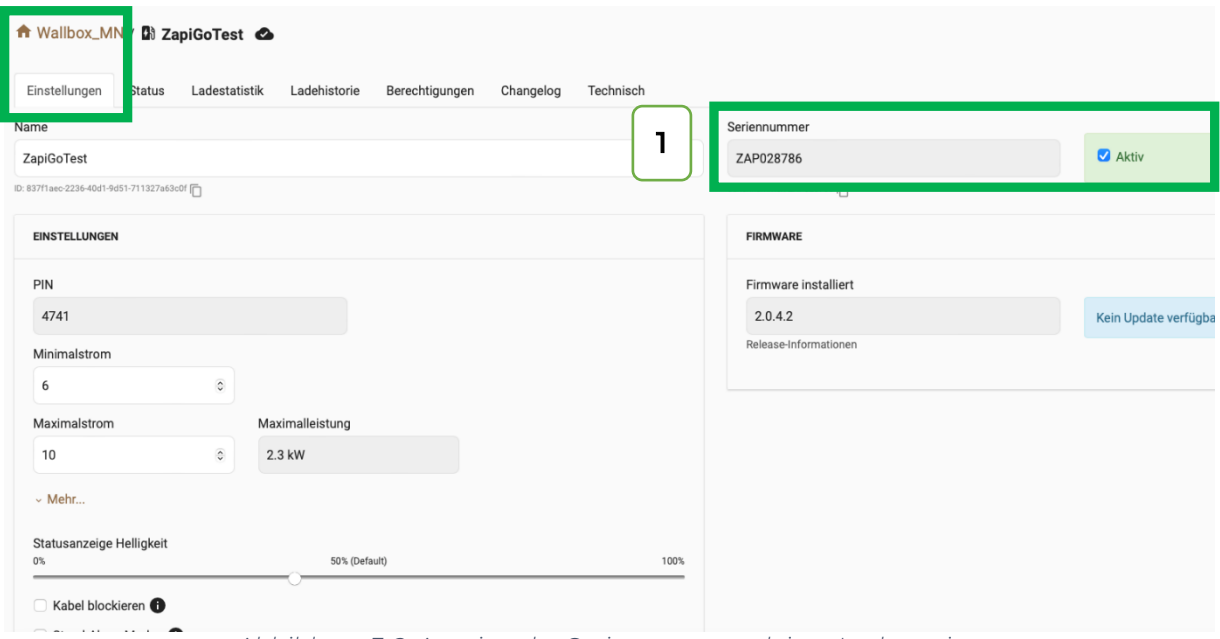

*Abbildung 3-2: Anzeige der Seriennummer deiner Ladestation*

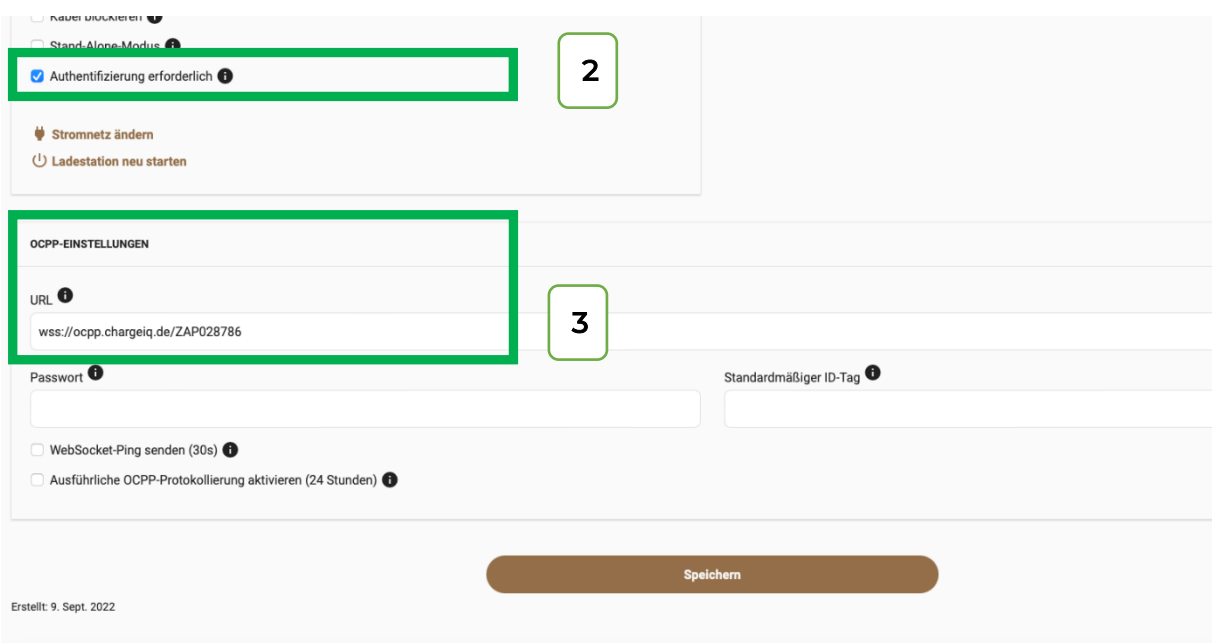

*Abbildung 3-3: OCPP-Einstellungen vornehmen*

- 1. Ermittle die Seriennummer deiner Zaptec Ladestation
- 2. Wähle "Authentifizierung erforderlich" aus
- 3. Trage hier die "OCPP-URL" ein: wss://ocpp.chargeiq.de/<deine Seriennummer> ein. Trage im Feld <deine Seriennummer> den Wert ein der dir im Punkt 1 angezeigt wird.

Click auf "Speichern". Nach dem Speichern sollte sich deine Zaptec Ladestation über die ausgewählte Datenverbindung (Ethernet, Wi-Fi oder 4G Mobilfunk) automatisch mit dem konfigurierten OCPP-Backend verbinden.

# 3.3. Überprüfung der Anbindung

Wechsle nun zur Dashboard Ansicht über. Falls die Verbindung erfolgreich hergestellt werden konnte, wird deine Zaptec Go/ Pro Ladestation im Dashboard im Status "Verfügbar" angezeigt.

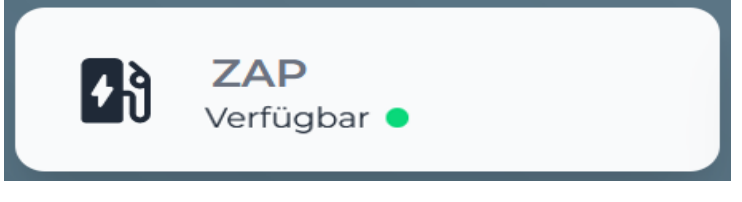

*Abbildung 3-4: Anbindungsstatus im Dashboard*

Herzlichen Glückwunsch, deine Zaptec Go / Pro Ladestation ist nun auf deinem Dashboard verfügbar und du kannst verschiedene digitale Dienste nutzen.